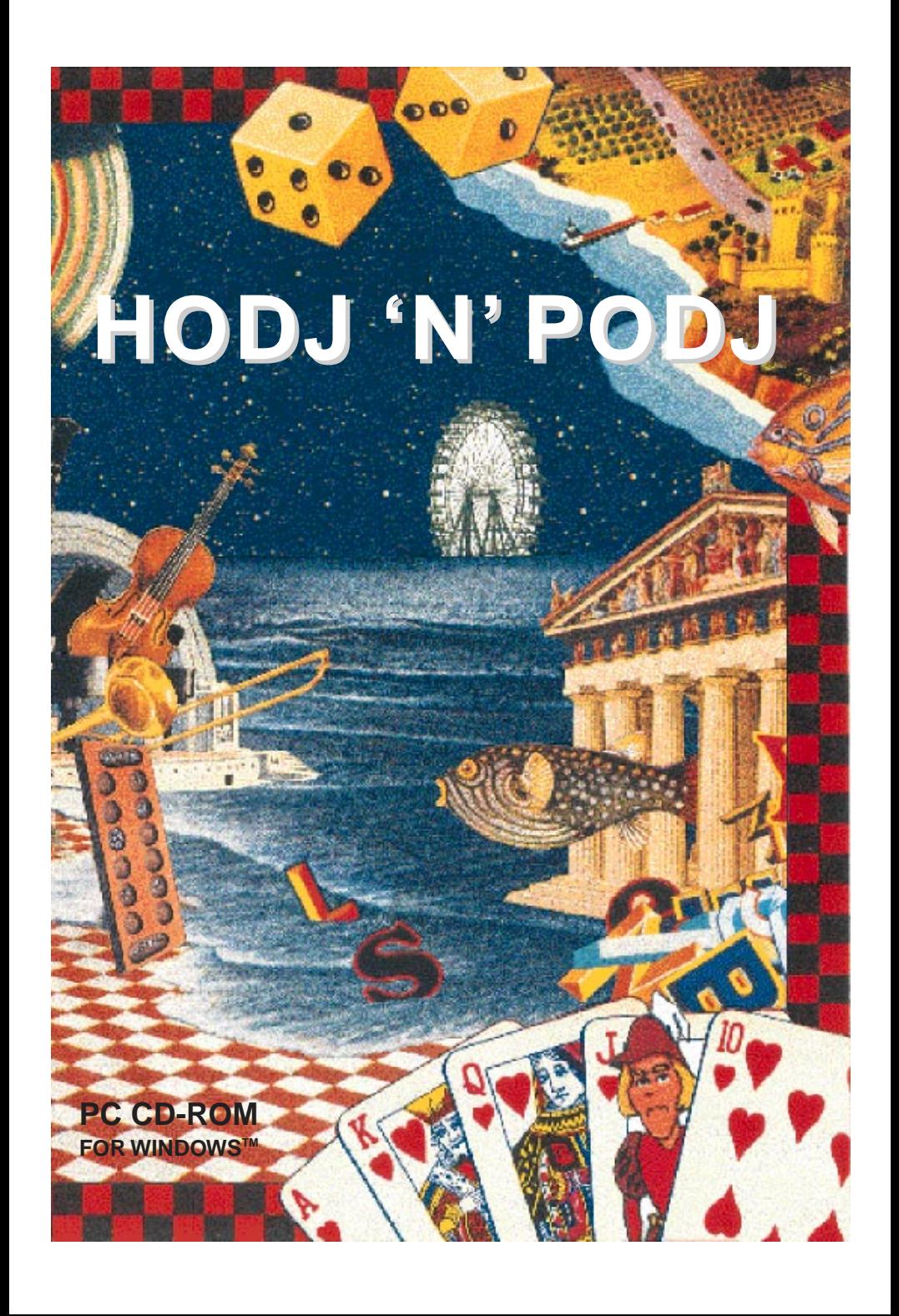

# **TABLE OF CONTENTS**

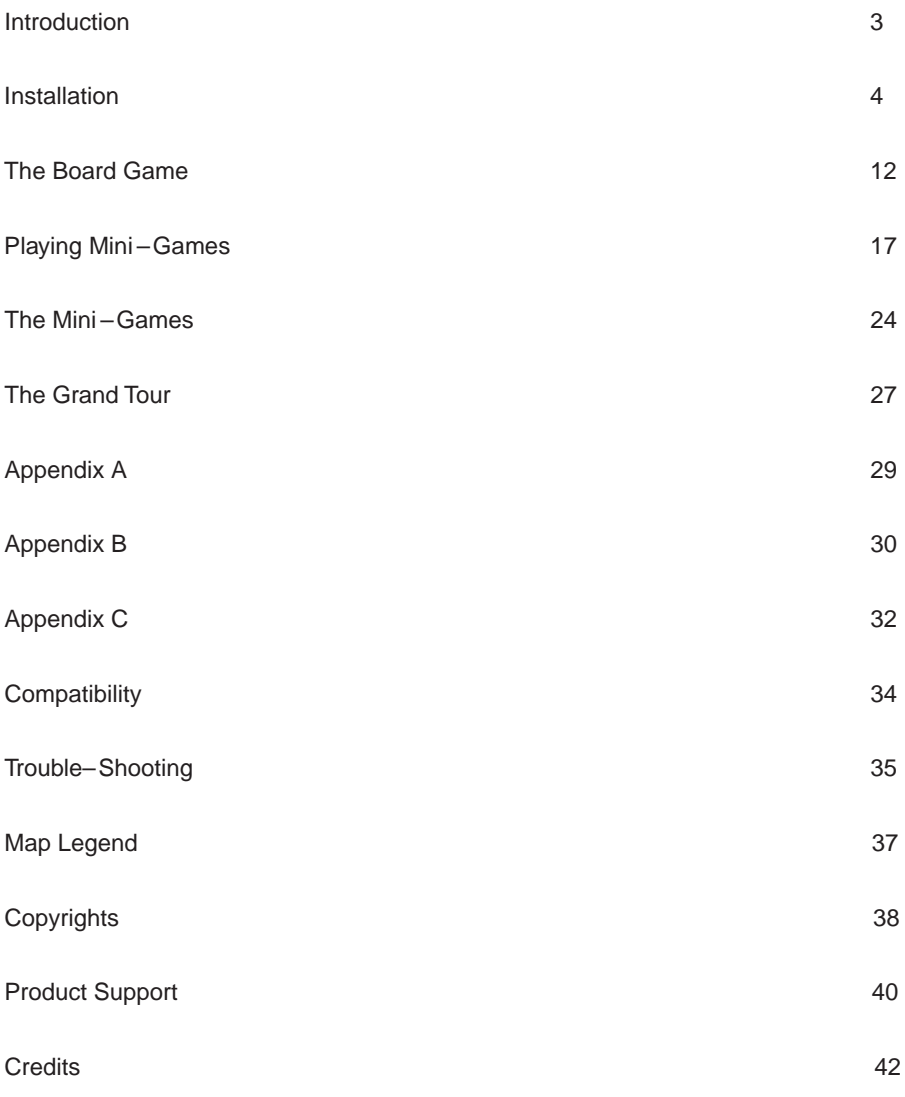

### **INTRODUCTION**

Hodj 'n'Podj is really two games in one. It's a board game for one or two people that takes an hour or two to play. It's also a collection of 19 mini-games, any of which can be played for five minutes or five hours.

The first thing you will see is a menu of options, hereafter referred to grandiosely as The Main Menu. From there, you can view an introductory movie that relates how Prince Hodj and Prince Podj came to search for two kidnapped princesses, Mish and Mosh.(If you want to leave in mid-movie, just hit your ESC key.)

From The Main Menu, you can also choose to play the board game, play minigames, or start a Grand Tour.These are all explained later in this manual.You can also restore a partially-completed board game, or just quit and return to Windows™.

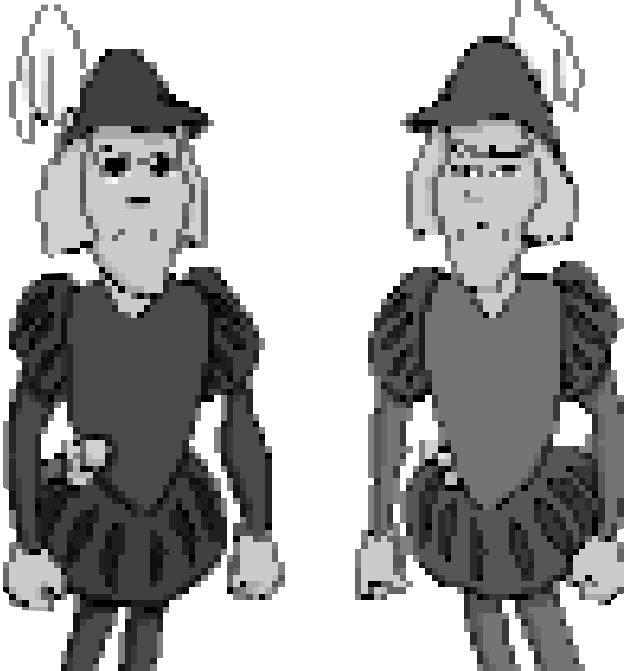

#### **INSTALLATION**

The following installation instructions assume that you are familiar with Windows™.

Minimum Hardware Requirements: 386/33 Mhz processor 4MB RAM plus a 4MB swap file 640x480 Super VGA monitor & graphics card, with 256 colors CD-ROM drive with minimum of 150KB/sec transfer rate 8-bit Windows™ compatible sound card MS-DOS 5.0 or higher, Windows™ 3.1 7 MB available hard disk space

Recommended Configuration:

For best results, use a 486 CPU running at 33Mhz or faster, with 8 MB of RAM and 12 MB available hard disk space. Set your Super VGA monitor & graphics card for 640 x 480 pixel resolution and 256 colors with "small fonts." A Windows™ compatible joystick and driver will be useful for a few of the mini-games.

## A.Installing Hodj 'n'Podj from CD-ROM

- 1 Place CD in drive, printed side up, and make sure Windows™ is running.
- 2 Select Run from the Program Manager's File menu. In the text input field, type the drive letter for your CD, and the name of the Boffo Setup program, e.g.: D:\HODJPODJ\SETUP then click OK, and follow the on-screen instructions.

There are four installation options.Which option you choose depends on how much hard disk space you have available for Hodj 'n'Podj.

The "healthy" option will probably be ideal for most configurations.This will require about 12MB of available disk space.

If your disk space is limited, you can try the "thin" option, which will require only 7MB.

The "gaunt" option requires less than 1MB, but may run slowly, depending on the speed of your CD drive.

If your computer is blessed with more disk space than you know what to do with, the "plump" option is just for you.It may take up to an hour for this installation option to copy all the required files.

- 3 The setup program will ask you in which directory you'd like to install the game. The default is C:\HODJPODJ.
- 4 It will take a few minutes (or longer, depending on the option selected) to copy the necessary files from the CD to your hard drive.When the Hodj 'n'Podj icon (a Boffo logo) appears in the Games program group, you're ready to play. Just doubleclick on the Hodj 'n'Podj icon.

B. Installing Video for Windows™

Hodj 'n'Podj includes animated movie sequences that require Video for Windows™ (VFW). If you have used other multimedia software, you may already have VFW installed on your system. If you don't already have VFW installed you can install it from the Hodj 'n'Podj CD.(The CD includes version 1.1 of VFW.)

As above, select Run from the Program Manager's File menu. In the text input field,

type the drive letter for your CD, and the name of the Video for Windows™ installation program, e.g.: D:\HODJPODJ\VFWDK\DISK1\SETUP then click OK.

Note: If Video for Windows™ is not installed on your system, you may get the following Windows™ error message when you start Hodj 'n'Podj: "Cannot determine file type from extension".

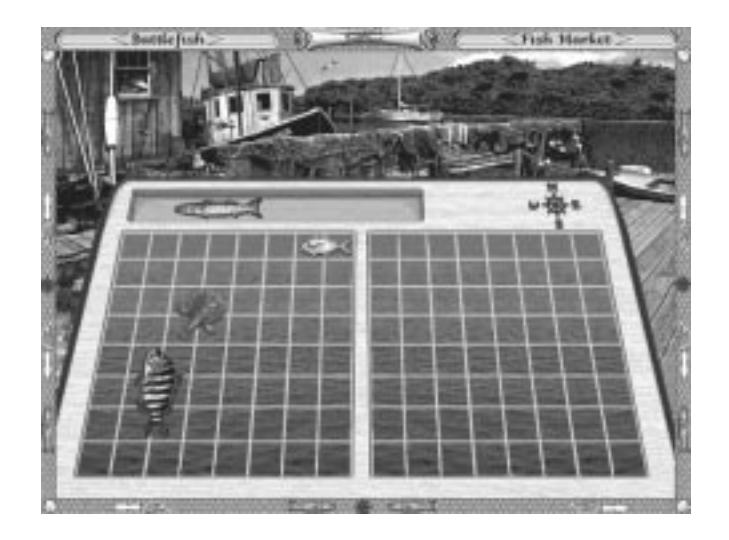

#### C.Video Setup

For best results, you should set Windows™ video to 640 x 480 screen resolution with 256 colors. You should also select "small fonts."

With most video cards, this is done by double clicking on your Windows™ Setup icon, which is usually found in the Main folder. Once you have opened the Windows™ Setup window, go to the Options menu and select "Change System Settings."This opens another window.The first item in this window is "Display." Click on the arrow at the right side of the display line; this will open a menu of display options. Search this menu for an option which is 640x480 with 256 colors and small fonts. Double-click it to select that video driver.

If the video driver is already loaded onto your computer's hard drive, all you will have to do at this point is restart Windows™. If not, you will have to search for the appropriate floppy disk that came with your computer (or with your video card, if you purchased it separately). Put this disk in your floppy drive and follow the instructions on the screen. Finally, restart Windows™.

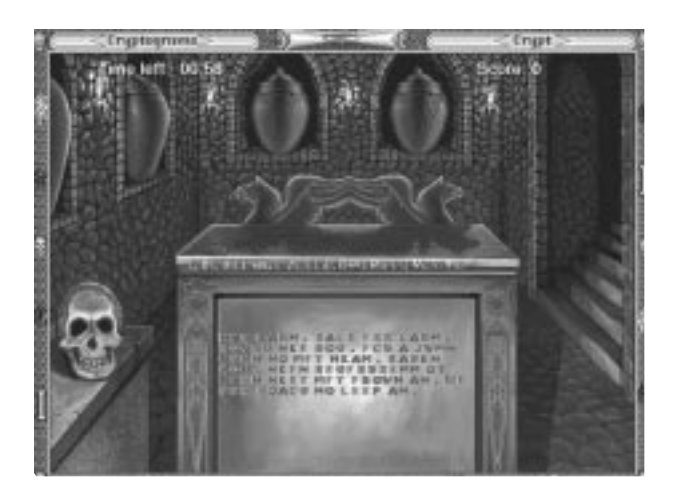

Some video cards come with a special software program for changing video display settings.This will usually be started by an icon bearing the same name as your video card, such as ATI, Orchid, Hercules, etc. If you locate such an icon, double-click it, select the 640x480 screen resolution and 256 colors, then click "small fonts," and then click the OK button.You will have to restart Windows™ for the change to take effect.

If you play Hodj 'n'Podj with your screen resolution set to a greater resolution than 640x480, the game will only fill part of your screen, which makes it more difficult to see small details.

If you play Hodj 'n'Podj with your display set to more than 256 colors, the minigame called Beacon will not run at all, and you may have problems running the opening and closing movies.

If you play Hodj 'n'Podj with your video display set to use large fonts, the text on certain option buttons will be misaligned.

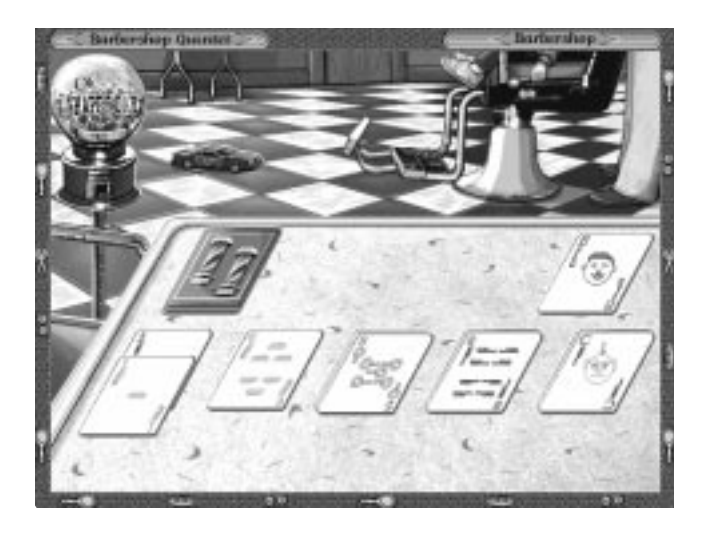

#### D.Sound & Music

Since audio information in Hodj 'n'Podj is an important element of the game play, the game requires a Windows™ compatible sound card.

If you have an appropriate sound card, and you have installed it according to the manufacturer's instructions, you should be able to hear the voices and sound effects in Hodj 'n'Podj.

Even if you installed the sound card correctly, you still may not hear the music in Hodj 'n'Podj. A likely reason: Hodj 'n'Podj uses MIDI music.When sound cards are installed for Windows™, the installation program will select a MIDI setup for you. Usually the manufacturer chooses a MIDI setup which best displays the capabilities of the sound card.Some manufacturers may not do this as well as others.(MIDI is a worldwide communication standard that is used in multimedia computers to communicate music between programs such as Hodj 'n'Podj and sound cards.)

When your sound card was installed, it may have been set to receive MIDI data on only 4 MIDI communication channels.This is called the BASE MIDI setting. Hodj 'n'Podj requires the EXTENDED MIDI setting.This section shows you how to make sure that EXTENDED MIDI is the MIDI setting on your machine.

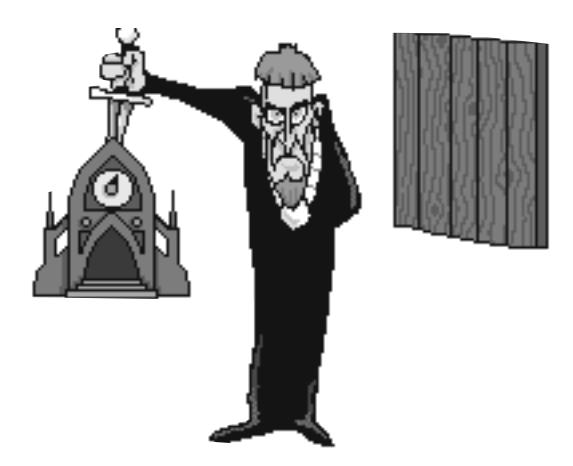

- 1 Make sure that there are no programs running that use MIDI.The MIDI Mapper will not accept any changes you make unless you exit any program that might be using the Windows™ MIDI Mapper.
- 2 Go to the Control Panel.(The Control Panel should be in the MAIN application group in your Windows™ Program Manager.)
- 3 Click on the Midi Mapper icon.
- 4 Look at the "Name" of the map currently selected.
- 5 If you have a Media Vision, Creative Labs, or Microsoft sound card select one of the following names:

Media Vision:The "ProAudio" family of sound cards should have a name similar to:"MVI OPL3 FM" or "Extended FM" selected.

Creative Labs:The "Sound Blaster" family of sound cards should have a name similar to: "SB Ext FM" selected. For example, SBPro Ext FM; SB16 Ext FM.

Microsoft:The Windows™ Sound System sound card conforms to the Windows™ 3.1 MIDI standard and will require no adjustment in the MIDI Mapper if the sound card installation has been successful.

(If the "Name" does not resemble any of the following skip to step 8 to see how to set up the MIDI Mapper no matter what sound card you have.)

6 You can look at the list of available "names" by clicking on the arrow to the right of the "name" currently selected. You can choose a different "name" from the list that appears by clicking on it.

- 7 If you are unsure whether you have chosen the correct "name" you can follow the steps 8, 9 & 10 to check if the "name" you have selected is the correct one - no matter what sound card you have.
- 8 Click on Edit.The 16 channel display of Source, Destination, Port Name, and Patch Map Name will appear.
- 9 Find Source Channel 10 (in the first column). Alongside this in the 'Destination' column, the value should be 16. If this is not the case, you can change it by clicking on the value that is currently set and changing it to 16.
- 10 In the Port Name column the name that is seen will depend on the sound card. Media Vision and Creative Labs sound cards often use a port name that mentions "Voyetra," "FM," "Synth," "OPL3" or "SuperSapi."You should not choose a port name that refers to MIDI output.

## **THE BOARD GAME**

When playing the board game, you control Hodj. A second player can control Podj. If you are playing alone, the computer will be perfectly happy to control your opponent. Both Hodj 'n'Podj start the game at the Castle in the center of the Kingdom of Po-Porree.

GOAL OF THE GAME. Your goal is to be the first to locate the kidnapped princesses, Mish and Mosh, and return them to the Castle. You will reach this goal by playing mini-games at various points around the kingdom. As a result of your success in these games, you will collect the information, items, and money that you need to locate and rescue the princesses.

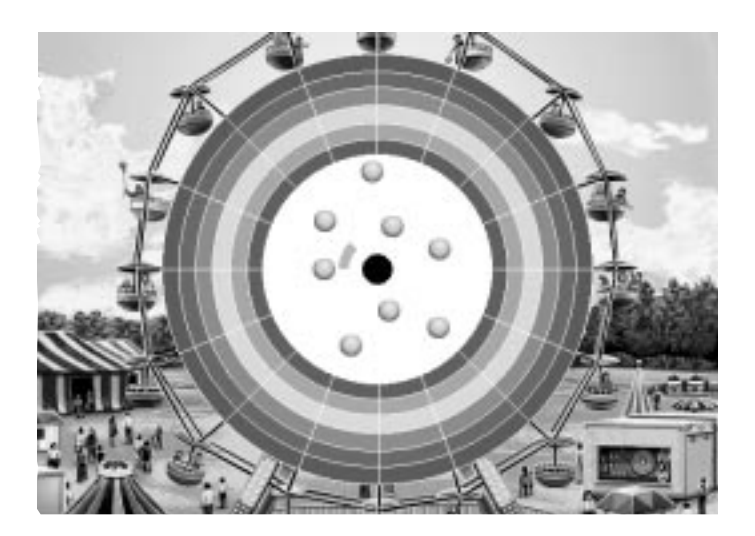

THE SETUP. After selecting "Start a New Board Game" from The Main Menu, you will see the board game setup scroll. Click to select a 1-player or a 2-player game.(Remember, in a 1-player game, the computer will play Podj.)

The board game can be played at an Easy, Medium, or Hard level.The difficulty setting will determine the speed and/or difficulty of the mini-games you encounter within the board game. Furthermore, in a 2-player game, the difficulty level can be set independently for Hodj and for Podj.Therefore, if the player controlling Hodj is a very good player, and the player controlling Podj is fairly inexperienced, set Hodj's level to Hard and Podj's level to Easy, in order to maintain a level playing field.

If, instead, you are playing a 1-player game, you must determine how tough an opponent you want the computer-controlled Podj to be. A tough opponent will finish the game more quickly. An unskilled opponent will take longer to finish the quest.

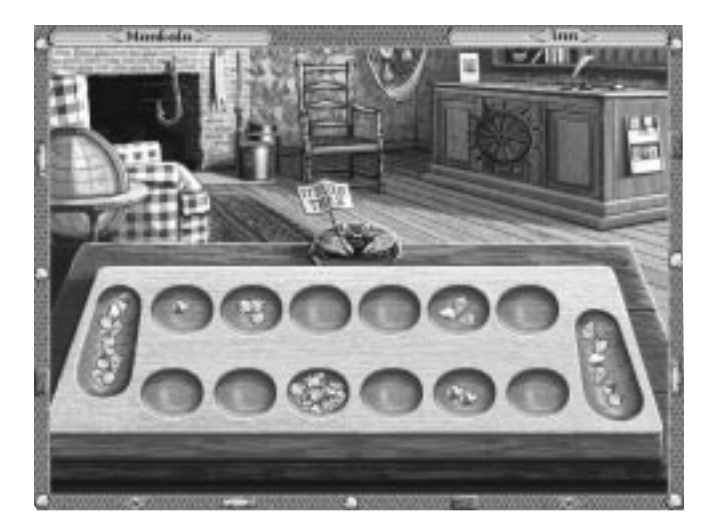

You can play a Short, Medium, or Long version of the board game. A Short game should take around 30 minutes, a Medium game should take about an hour and a Long game should take about two hours. A 2-player game will last a bit longer. Also, if you are just learning to play Hodj 'n'Podj, you will probably take longer to play.

To win a Short game, you will need 1 object and 2 pieces of information.In the Medium game, you will need 2 objects and 5 pieces of information. In the Long game, you will need 3 objects and 8 pieces of information.

The first time you play, we recommend that you play a short, easy game.

MOVING AROUND. At the beginning of your turn, a spinner determines the maximum number of furlongs you can move during your turn. A blue spinner indicates Hodj's turn and a red spinner indicates Podj's turn. When the spinner vanishes, this number then appears in the furlong counter in upper right corner of the board.

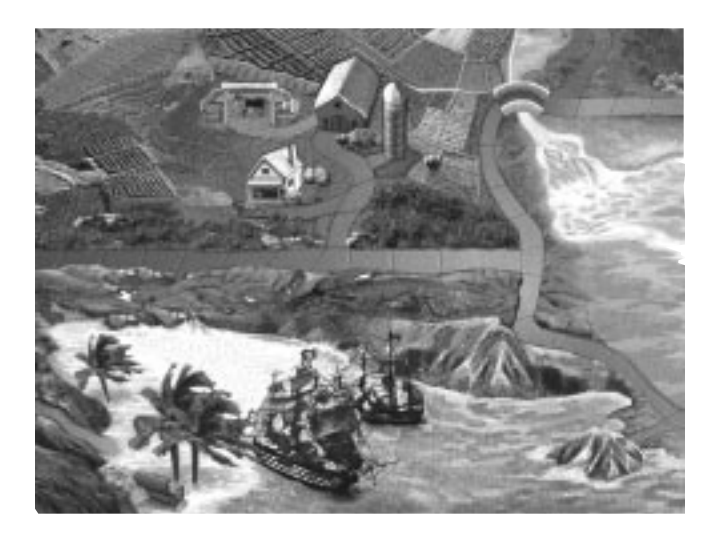

To move around, just click on a spot on the roadway, or click on a destination such as the Barbershop or the Amphitheatre. For best results, click close to the center of the road spot or destination. Your character will determine the best route to that spot and walk towards it.The furlong counter keeps track of how much further you can move this turn. If you reach the road spot that you clicked on and still have furlongs left, you can click further along the road and keep moving.Your turn ends when you run out of furlongs or when you enter a destination location.

To browse beyond the edge of the map, you can click the right mouse button near the edge of the screen to scroll the map in that direction.Or, for a Vacation Get-Away Special, right-click on the border along the top of the screen to change your view to the glacier area in northwestern Po-Porree. At any point, you can type "H" to recenter the map around Hodj, or "P" to recenter the map around Podj.

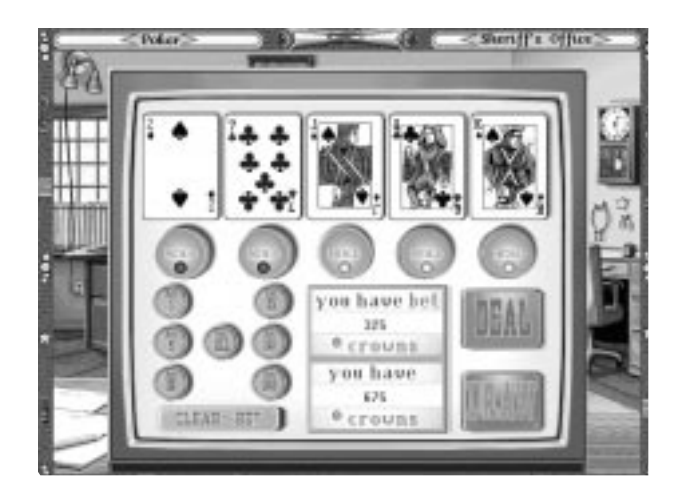

You can also move around by boat.There are three boat docks:one near the Castle, one upstream from the Castle near the waterfall, and one downstream from the Castle near the river delta. To use a boat, just enter the appropriate boat dock. If you are lucky, the boat will immediately carry you to another dock. If you are unlucky, you'll have to wait another turn or two to ride the boat.

There is a skycar which can carry you between Pasteesh and Mistle-Laney Park. To use the skycar, just enter one of the terminal buildings. It costs 5 crowns to ride the skycar.

The Oasis and the Aerie act as somewhat unpredictable shortcuts.(The Aerie can be reached by clicking on the mining car track which leaves from the southwestern corner of Pasteesh.)

The road in the glacier area (in the northwestern corner of Po-Porree) is connected to the rest of the road system via a tunnel under the mountains. Just click on the road at the mouth of the tunnel, and Hodj or Podj will automatically use the tunnel.

Finally, there is a secret passage between the roads near the Witch's Hovel and the Woodcutter's Cottage.Try to find it!

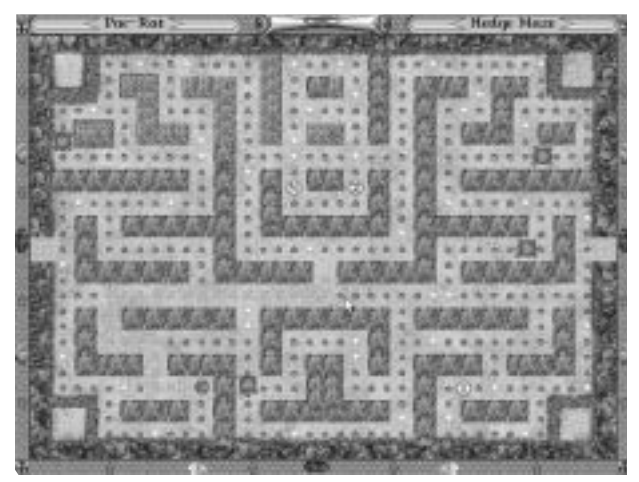

PLAYING MINI-GAMES. There are 19 games-within-a-game available all across Po-Porree.To play these mini-games, just enter the corresponding location.

Most mini-games take a minute or two to play. If you do well, you will receive objects, crowns, or information.You will need these three things to complete your quest.

Refer to the section of the manual entitled "The Mini-Games" to learn more about how to play mini-games. Refer to Appendix A for a list of the 19 mini-games, where you play them, and what you receive for doing well at them.

To discourage replaying the same mini-game over and over, any mini-game will remain "closed" until you've played at least three other mini-games.

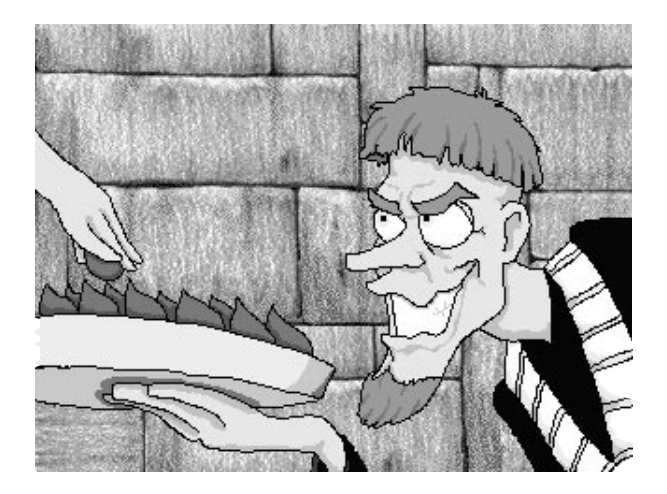

Before beginning to play the board game, some players prefer to play the various mini-games in stand-alone mode, as a training ground before tackling the board game. For more details, see the next section, entitled "The Mini-Games."

GETTING INFORMATION. If you do well in one of the 6 games that provide information, you will be told to look in your clue book.These are the small blue and red booklets that came inside the package along with this manual. If you are playing Hodj, the blue cluebook is yours; if you are playing Podj, use the red cluebook.

Your clue will show between 1 and 8 pictures of bats, fish, butterflies, turtles, snails, owls, ants, or jellyfish. Look up the corresponding animal and number in your cluebook.

Example: you are controlling Hodj, you do well at Garfunkel, and Leopold gives you information.You see a scroll which contains 5 snails. Open the blue cluebook and look for the picture of 5 snails.The accompanying text reads, "Mish and Mosh are being held at Mermaid Rock." If you are playing against another (human) player, be sure not to share this information. Only you have earned it!

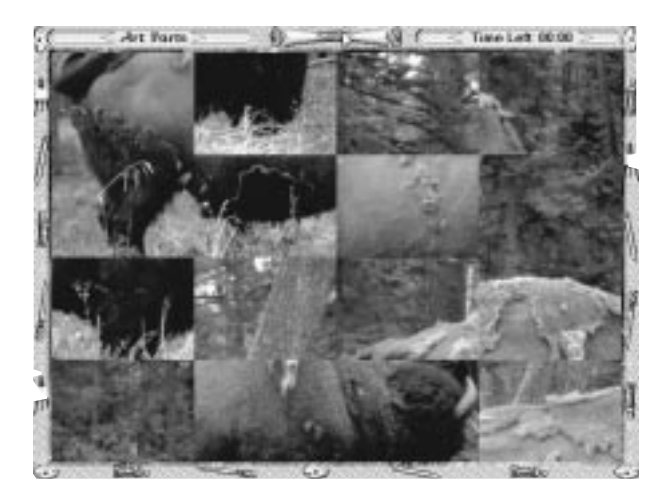

At times, the information you receive will direct you to speak to someone else, such as the farmer or the postmaster. In that case, travel to the associated location and you will receive additional information... provided that you have enough crowns to pay for it.The four non-game locations where information is provided are: the Country Mansion, the Post Office, the Farm House, and the Woodcutter's Cottage.

Note that once you have all the pieces of information you need to rescue Mish and Mosh, you will no longer be able to play any of the mini-games which provide information.

THE SHOPS. In most cases, the items you receive by winning mini-games will not be the items you need to rescue Mish and Mosh.Therefore, you must often sell unwanted items, and purchase needed items.

Objects can be purchased from either the General Store in Po-Porree City, or the Black Market northeast of Mount Krakkanukkul.Upon entering one of these shops, the available wares will be displayed.Move your cursor over any object to learn its name and price; click on any item to buy it.

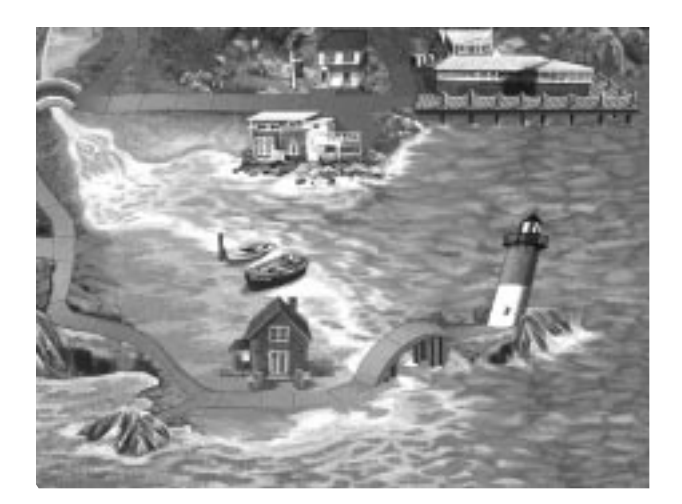

Unwanted items can be sold at the Pawn Shop, which is located in Pasteesh. Upon entering the Pawn Shop, your inventory will be displayed. Move your cursor over an object to learn its name and how much you can sell it for. Click on any item to sell it.

THE ZOOMED-OUT VIEW.There is a small picture of a magnifying glass at the top of the board, just to the right of the scroll. Click on it (or type "M") to see a map of the entire kingdom at once.This will help you to get your bearings, and to see the relative positions of Hodj and Podj.You may do this as often as you like with no penalty.When you are done perusing this map, click the OK button near the bottom of the screen.

INVENTORY. There is a small picture of a hobo's carry-all, just to the left of the scroll. Click on it to see what you're carrying (or type an "I").

At the beginning of the game, you have nothing but your log and a pile of gold crowns.As you win items from playing mini-games, or buy them from the shops, they will be added to your inventory.

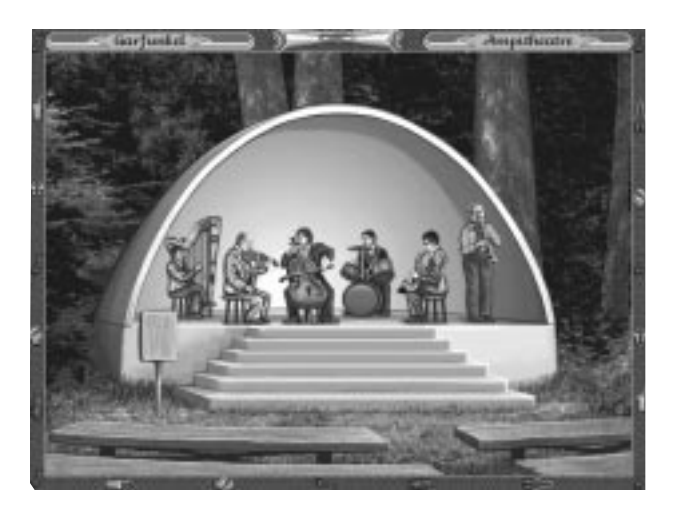

When you're done looking at your inventory, just click the OK button to return to the board.

YOUR LOG. One of the items in your inventory is your log. It is a record of all the information you have received during the game.To review your log, open your inventory scroll by clicking on the hobo's carry-all at the top of the screen.Then click on the log, which is the scroll with a ribbon around it. It should be the first item in your inventory.

Any information you've received will then be displayed, one piece of information per "page." You can page up and down through all the items by clicking on the upper and lower curls of the scroll.

You can read the information, or you can click on the picture of the character to hear it spoken. When you are done perusing your log, just click the OK button to return to the inventory scroll.

RESCUING MISH AND MOSH. Once you know where Mish and Mosh are, and you have all the items you need to rescue them, go to that location.The kidnappers will flee, and you will be left with Mish and Mosh. If the characters at this location tell you to buzz off, it means that you haven't learned enough yet, you're in the wrong place, or you don't have the necessary objects.

THE CHALLENGE. When one prince has rescued Mish and Mosh, but has not yet returned to the Castle, the other prince has a chance to intercept him. To do this, he must land on the same space as the prince who has the princesses.

When this happens, a Challenge is issued to the prince who has Mish and Mosh.The challenged prince may select any mini-game.Both players then play this mini-game. If the challenging prince bests his brother, he takes the princesses and continues on toward the castle.(NOTE:The challenging prince goes first. If he loses certain win-or-lose mini-games, such as Battlefish, he no longer has any chance to best the challenged prince. Therefore, there is no need for the challenged prince to play the mini-game.)

For easier comparison, scores in the Challenge are normalized to 100.A detailed explanation of these scores can be found in Appendix B.

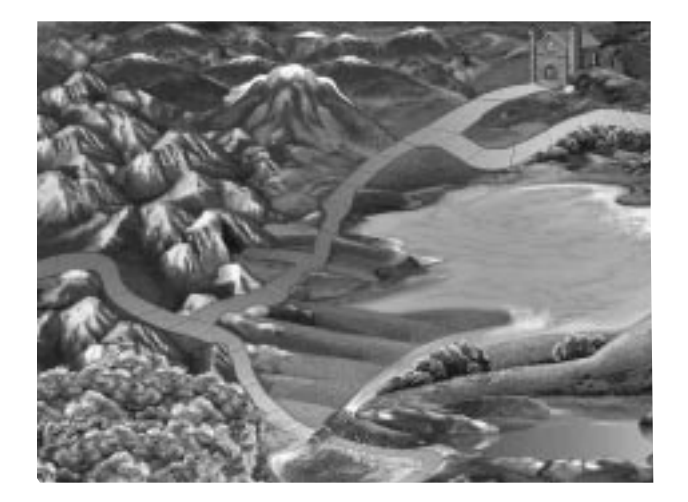

The prince who has just lost Mish and Mosh can, of course, attempt to win them back with another Challenge.

WINNING THE BOARD GAME. The first player to enter the Castle along with Mish and Mosh wins the game.

SOUND AND MUSIC. You can turn sound effects or music off (or back on again). You can also adjust the volume level. To make these changes, click on the scroll in the top center of the board. Click the Audio Settings button. Make the appropriate adjustments. Changes will take effect when you return to the board game.

QUITTING THE BOARD GAME. To quit the board game before finishing it, click on the scroll in the top center of the board. Click the Return to Main Menu button. You will be given the opportunity to save your board game.

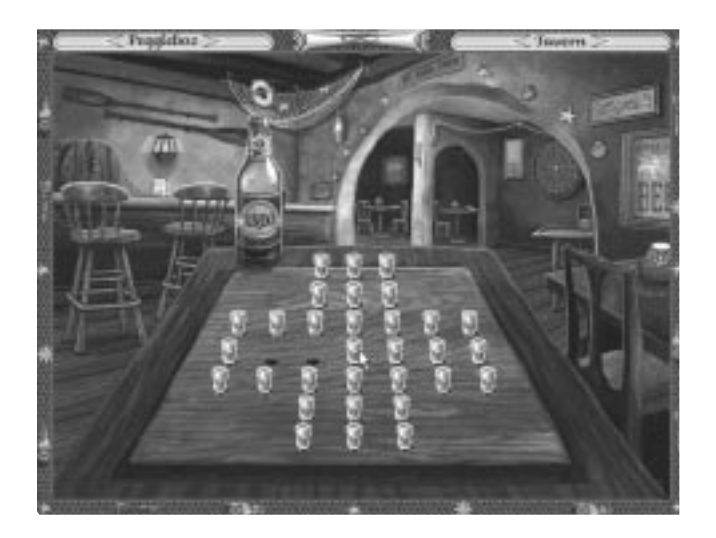

#### **THE MINI-GAMES**

To play any of the mini-games independently from the board game ("stand-alone mode"), go to The Main Menu (which appears as soon as you start Hodj 'n'Podj, or which appears whenever you quit playing the board game). Click the button labeled Play Mini-Games Stand-Alone.

You will then see the entire Kingdom of Po-Porree.As you move your mouse cursor over a mini-game location, a blue box will appear around the picture of the location, and a blue message at the bottom of the screen will tell you which mini-game may be played there.Simply click the mouse to begin that mini-game. Click on the Castle or on the button at the bottom of the screen to return to The Main Menu.

A list of the 19 mini-games and the location where each can be played is found in Appendix A.

RULES. To learn the rules for any mini-game, click on the scroll in the top center of the screen, and then click the Rules button on the resulting menu. You can page up and down through the rules scroll by clicking on the upper or lower curl of the scroll. Click the OK button to return to the game. As a shortcut, you can also hit the "F1" key on your keyboard to view the rules.

QUITTING. To quit any mini-game, click on the scroll in the top center of the screen, and then click the Quit button on the resulting menu.This will take you back to the map of Po-Porree. You can then select another mini-game or you can return to The Main Menu.

RIGHT MOUSE BUTTON. The right mouse button is useful in many of the minigames. Refer to the rules scroll for the particular mini-game (or just try it out).

PAUSING. To pause any of the mini-games that have real-time action, click on the scroll in the top center of the screen. As long as the scroll-menu is open, the game will be paused. Click the Return to Game button to continue playing.Some games can also be paused by clicking the right mouse button.

OPTIONS. Note that when you play mini-games in stand-alone mode, you can control a wide variety of options and settings to control the length, speed, and difficulty of most mini-games.To change settings for a mini-game, click on the scroll in the top center of the screen, and then click the Options button on the resulting menu.

NEW GAME. To start the mini-game over, or to start a new game once you have finished playing a mini-game, click on the scroll in the top center of the screen, and click the New Game button on the resulting menu. As a shortcut, you can also click on the name of the game in the upper left corner of the screen.

SOUND AND MUSIC.Sound effects and music can be turned on and off while playing mini-games in stand-alone mode. In addition, you can control the volume level. To make these changes, click on the scroll in the top center of the screen, and click on the Audio Settings button. Make the desired adjustments.These will take effect as soon as you return to the game.

EASTER EGGS. Many of the mini-games have little video and audio surprises hidden around the picture. Try clicking on various things in the backgrounds.

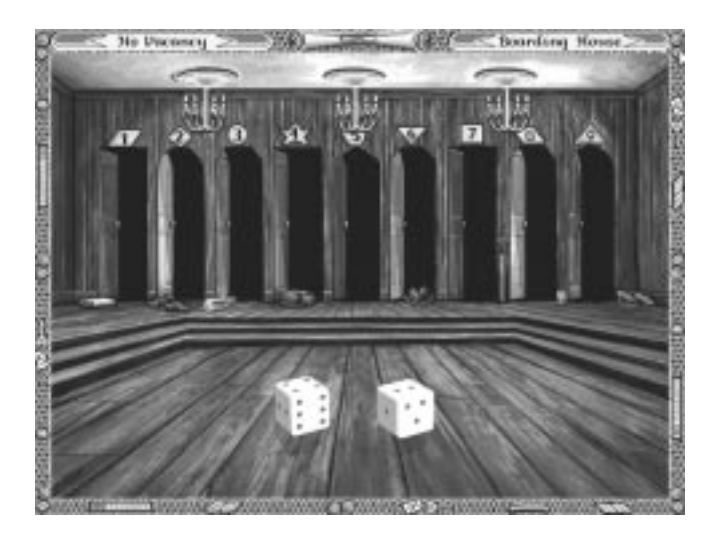

# **THE GRAND TOUR**

The Grand Tour is a competition which allows you to play 18 mini-games in a row (all the mini-games except Poker).You will receive a cumulative Grand Score, and compete for a spot on the Top Ten Scores list.

To play The Grand Tour, go to The Main Menu (which appears as soon as you begin playing Hodj 'n'Podj, or which appears whenever you quit playing the board game). Click the Take The Grand Tour button.

The Grand Tour can be played by one or two players. If you are taking The Grand Tour by yourself, click Count me out under Podj's options. You will have a choice of taking an easy, medium, or hard Grand Tour.This will give you the same difficulty levels for each mini-game that you would get playing the board game in Easy, Medium, or Hard difficulty levels. If two players are taking The Grand Tour, you may choose different difficulty levels for each player.

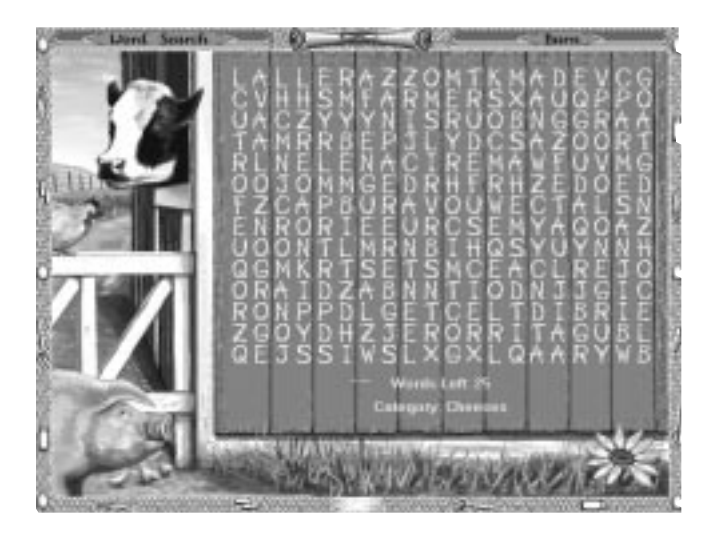

You can also choose to play The Grand Tour in alphabetical order (starting with Archeroids and ending with Word Search), in geographic order (in a spiral from Life to Garfunkel), or in random order.

Once you have made these selections, click the Play button to begin the first game of The Grand Tour. In a two-person tour, the second player will play a minigame right after the first person plays it.The scroll appears after every minigame, showing the growing score (or, in a 2-player Tour, scores).

During The Grand Tour, each mini-game will give you a score between 0 and 100 points. For a detailed explanation of these scores, please refer to Appendix B.

The best possible score in the The Grand Tour is 1800 points. After completing The Grand Tour, if your score represents a Top Ten score, you'll be able to enter your name in The Grand Tour Top Ten Scoreboard.

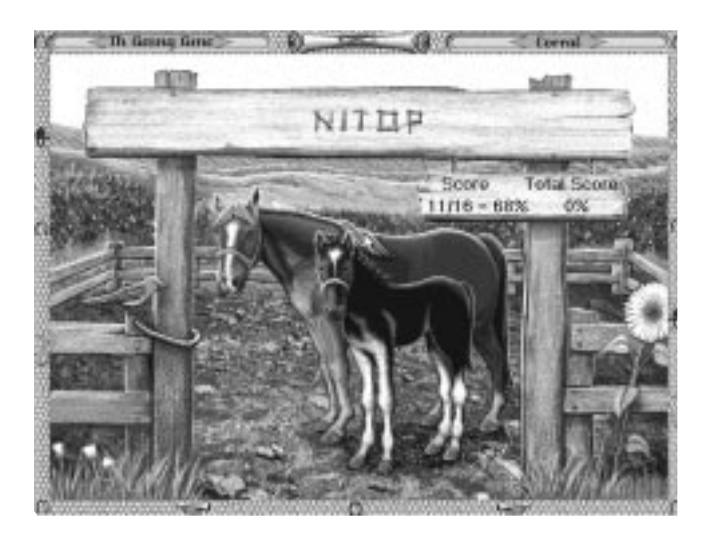

# **APPENDIX A: MINI-GAME LIST**

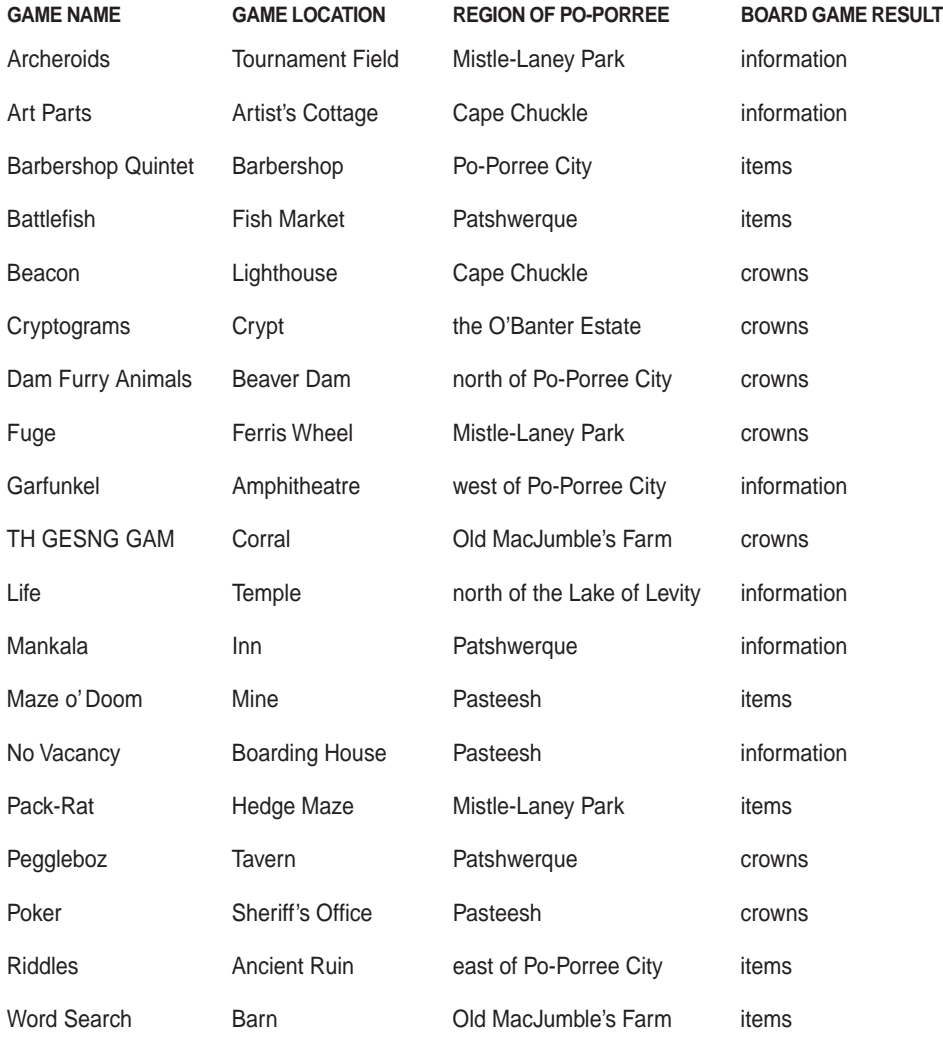

# **APPENDIX B: CHALLENGE/GRAND TOUR SCORING**

During a Challenge, and during The Grand Tour, mini-games will give you a score between 0 and 100 points. Here's how that number is determined for each minigame:

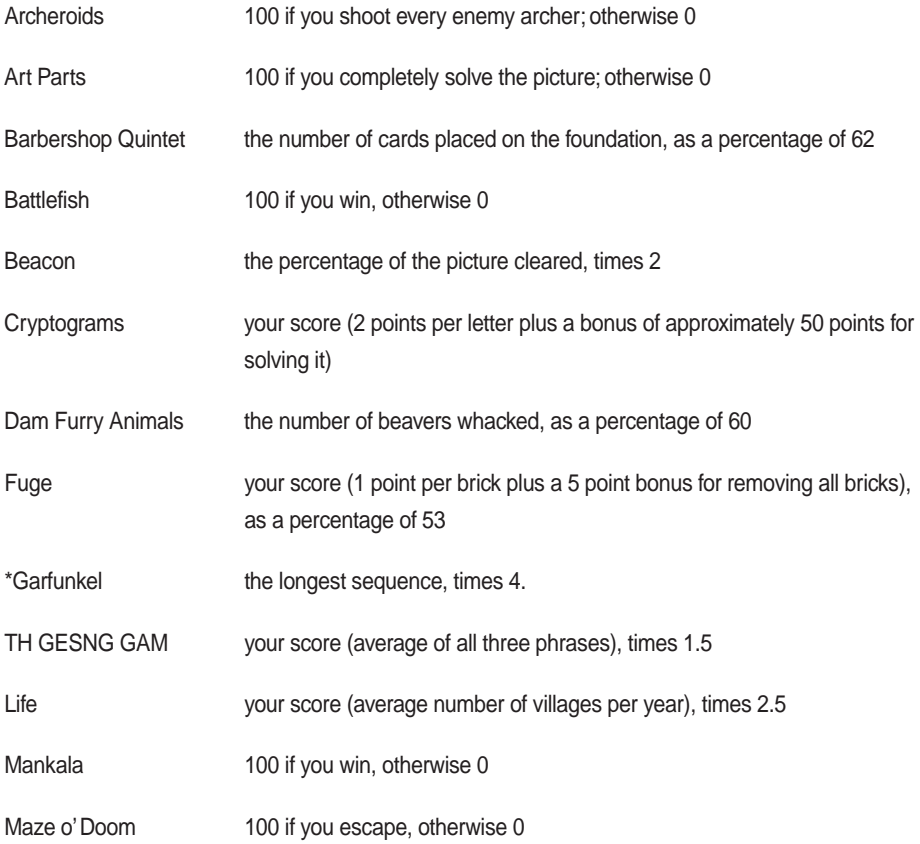

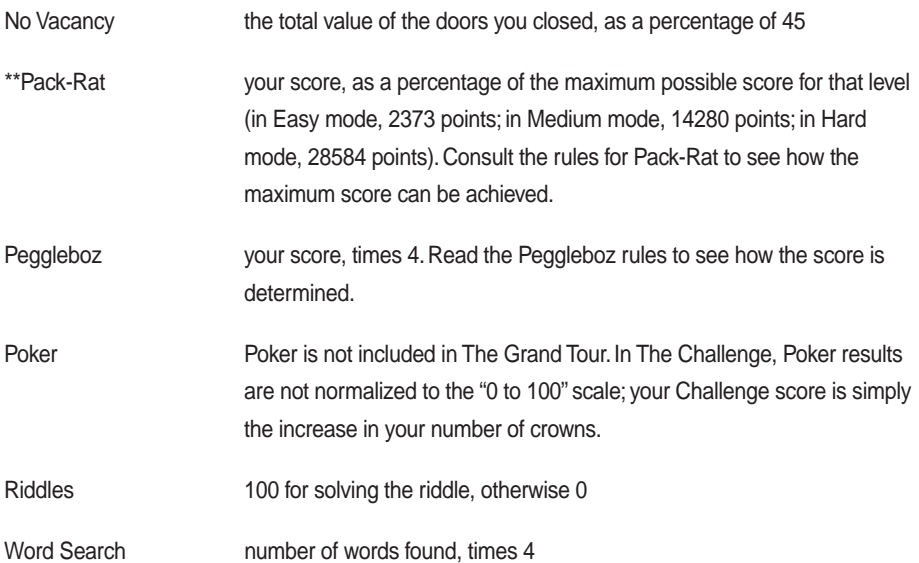

\* Note that while playing Garfunkel as part of The Grand Tour, the blue ribbon which indicates that Leopold has been satisfied will appear on the sign. Ignore it. It has no meaning when taking The Grand Tour.

\*\* Note that while playing Pack-Rat as part of The Grand Tour, the balloons which indicate that the park management has been satisfied will appear in the corner. Ignore them.They have no meaning when taking The Grand Tour.

# **APPENDIX C:TECHNICAL STUFF**

## PERFORMANCE

For snappiest performance, don't run any other applications while playing Hodj 'n' Podj.

If you have less than 8MB of RAM, make sure to use virtual memory.It may already be enabled on your system.You can view or change your virtual memory settings as follows:

- 1 Open the Control Panel (this is in the Main program group in the Program Manager).
- 2 Double-click on the icon labelled 386 Enhanced.
- 3 Click on the button labelled Virtual Memory.Under the heading Swapfile settings, you will see the Size, and type of your virtual memory swapfile.The type should be Permanent, and the size should be at least 4000 KB.If these are your settings, you are all set.If you need to change the size or type, continue to step 4.
- 4 Click on the button labelled Change.
- 5 Click on the arrow at the right side of the Type box; this will open a menu of options. Double-click on Permanent to create a permanent swap file.
- 6 In the "new size" box enter 4096, for a 4MB swap file, or 8192 for 8MB.(Windows™ may adjust the value you enter. Do not be alarmed, it's just their way...)
- 7 Click the OK button.
- 8 Windows™ will ask if you are sure you want to make these changes. Click "Yes."
- 9 You will be told that you have to restart Windows™ for your changes to take affect. Go ahead and click on the Restart Windows button.
- 10 That's it. Not so hard, really.

We recommend a permanent swap file of at least 4MB.Use 8MB if you have enough disk space. We recommend using a swap file on any system, but especially if you have limited RAM.

Turning on disk caching, such as Smartdrive will improve your performance, however this will also reduce the memory available for Hodj 'n'Podj. If you have only 4MB, don't set Smartdrive for more than 512KB.Smartdrive comes with DOS and Windows™. It is controlled by a command in your AUTOEXEC.BAT file. Refer to the documentation that came with your computer if you need more information about Smartdrive.

## **COMPATIBILITY**

Don't run any applications (such as a clock) which force their windows to be "always on top."These applications may cause display problems.

There is a bug in some multimedia drivers, which may cause certain systems to hang while playing Hodj 'n'Podj. If you experience this problem, turn off Music in the game.(You can turn off Music by clicking on the scroll button at the top of any Hodj 'n'Podj screen, and then choosing "Audio Settings.") This should eliminate the problem.

The Hodj 'n'Podj fairy tale is a Windows™ AVI movie. Certain video card drivers may have trouble displaying this file.This will not keep you from playing the board game, or any of the mini-games. If you cannot display the movie, make sure you have the latest driver software from your video card manufacturer.

If you are using an ATI Mach 32 driver, please make sure that you have an updated version.This update is available free of charge from ATI Technology. Their phone number is (905) 882-2626.Their BBS Number is (905) 764-9404.

## **TROUBLE–SHOOTING**

Problem: The game crashes or hangs.

Solution:

- 1 Turn off music (click on the Scroll button, and select "Audio Options.")You can also turn off Hodj 'n' Podj music by editing the hodjpodj.ini file in your \windows directory. Put the following line: music  $= 0$  in the section labelled [meta]
- 2 Make sure you have a virtual memory swap file.We recommend a permanent swap file, of at least 4MB (8MB is better).

Problem:You do not hear any music in Hodj 'n'Podj, or the musicians in Garfunkel aren't playing music.

Solution:

- 1 Check the installation of your sound card.
- 2 Check the setup of your "midi mapper" (refer to "Sound & Music" in the Installation section of this manual.)

Problem:When you start the game, or try to "View the Fairy Tale," you get an error message from Windows™ that says: "Cannot determine file type from extension."

Solution:

1 Install Video for Windows™, as explained in the Installation section of this manual.

Problem:Your screen saver starts while you are trying to view the Hodj 'n'Podj fairy tale.(The fairy tale runs for 5 minutes.)

Solution:

- 1 Turn off your screen saver or change the settings to require more than five minutes of inactivity.
- 2 Move your mouse.Your screen saver should turn off, and the movie will still be playing.

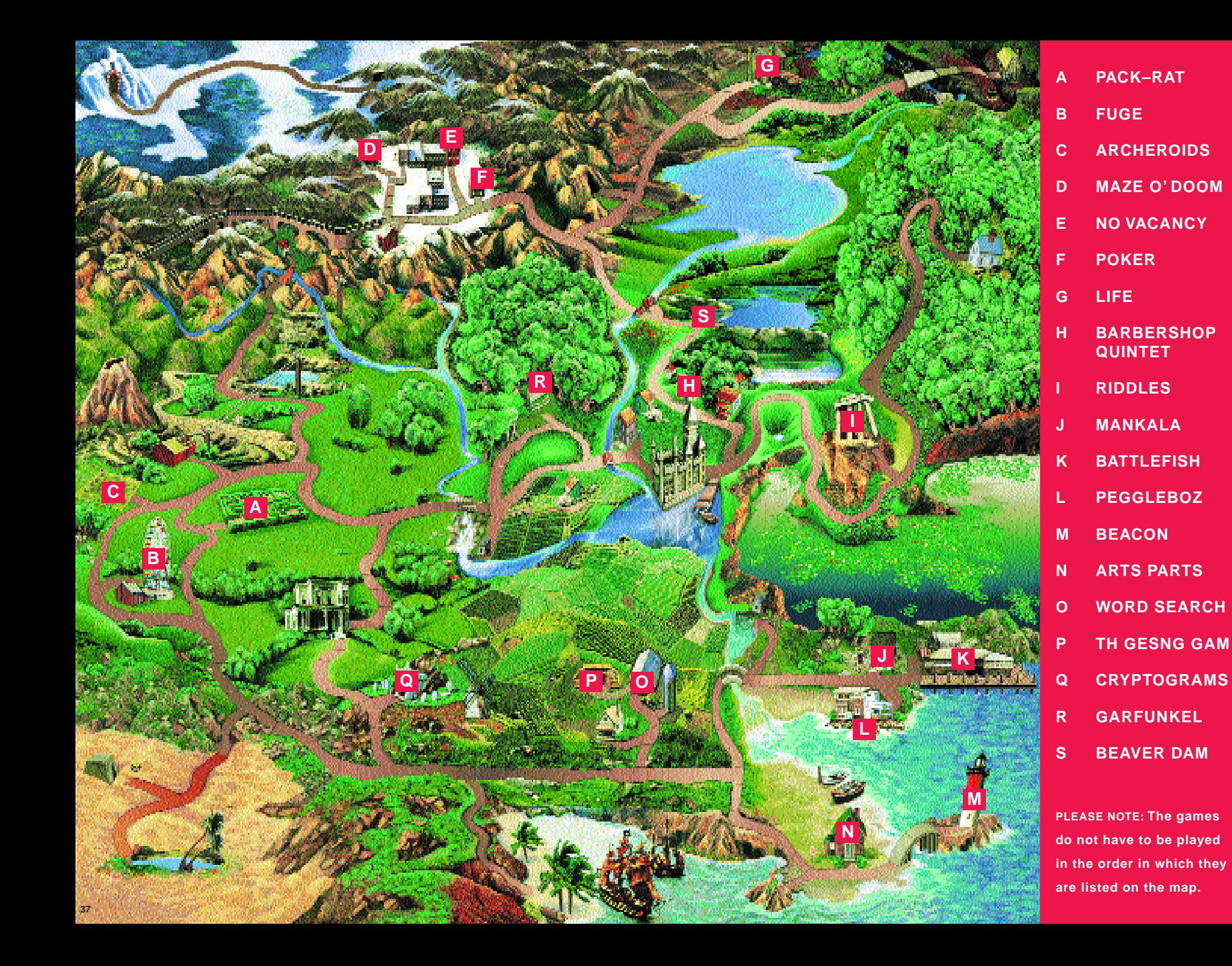

## **Expert Software License Statement**

This software is protected by both United States Copyright Law and International Treaty provisions. Expert Software, Inc. grants you this license and your continued use confirms your agreement. Therefore, you must treat the software "just like a book," with the following single exception: Expert Software, Inc. authorizes you to make archival copies of the software for the sole purpose of backing up your software and protecting your investment from loss.

By saying "just like a book," Expert Software, Inc. means, for example, that the software may be used by any number of people and may be freely moved from one computer to another, so long as there is no possibility of being used at one location while it's being used in another. This is just like a book that cannot be read by two different people in two different places at the same time; neither can this software be used by two different people in two different places at the same time.

This agreement shall be construed, interpreted, and governed by the laws of the state of Florida and shall inure to the benefit of Expert Software, Inc. its successors, administrators, heirs, and assigns.

# ◆ Limited Warranty

Limited warranty on product disks. To the original buyer only, Expert Software, Inc. warrants the disk or disks on which this product is recorded to be free of defects in material and workmanship under normal use for a period of 90 days from the purchase date. Any implied warranties of merchantability or fitness for a particular purpose are limited in duration to the period of 90 days from the date of purchase.Your sole and exclusive remedy in the event of a defect in material or workmanship under normal use is expressly limited to replacement of the defective item

This warranty gives you specific legal rights, and you might also have other rights which vary from state to state.

No warranty on product software or User's Guide. Even though Expert Software, Inc. has tested the software and User's Guide and reviewed their contents, Expert Software, Inc. and its distributors and dealers make no warranties, either expressed or implied, with respect to the fitness for a particular purpose. The software and User's Guide are distributed solely on an as is basis.The entire risk as to their quality and performance is with you. Should either the software or User's Guide or both prove defective, you (and not Expert Software, Inc. and its distributors and dealers) assume the entire cost of all necessary servicing, repair, or correction. Expert Software, Inc. and its distributors and dealer will not be liable for direct, indirect, incidental, or consequential damages resulting from any defects in the software or User's Guide, even if they have been advised of the possibility of such damages.

Some states do not allow limitations on how long an implied warranty lasts or the exclusion or limitation of incidental or consequential damages, so the above limitations or exclusions might not apply to you.

# ♦ Copyright

© 1996 Expert Software, Inc. All Rights Reserved. All Rights Reserved Worldwide. The user's guide and the software described in it are copyrighted with all rights reserved. The user's guide or software may not be copied in whole or part, without written consent of Expert Software, Inc. You may not sell, rent, lease or transfer copies of the user's guide or software in any other way without the prior written consent of Expert Software, Inc.

# u **Trademarks rademarks**

Expert Software and the Expert brand logo are trademarks of Expert Software, Inc. Microsoft and Windows are registered trademarks of Microsoft Corporation. Macintosh is a registered trademark of Apple Computer Inc. All other trademarks are acknowledged.

© 1995 Boffo Games, Inc. Hodj 'n' Podj is a trademark of Boffo Games, Inc. Licensed to Virgin Interactive Entertainment, Inc.

Boffo Games is a trademark of Boffo Games, Inc. Virgin is a registered trademark of Virgin Enterprises, Ltd.

## **Product Support**

Your purchase of an Expert product includes free product support to help you get the most out of your software.All Expert products are thoroughly tested and come with a Help File, User's Guide and/or Online Manual. In most cases, the answers to many of your questions are in the Help File, User's Guide and/or Online Manual. If you are having problems starting or running the program, please feel free to contact us.

## 24 Hour Automated Support

- $\blacklozenge$  Find answers to frequently asked questions on the World Wide Web at http://www.expertsoftware.com
- ♦ Use our Fax Back System by calling (800) 772-5706 from your touch tone phone.

#### E-mail Addresses E-mail Addresses

 $\blacklozenge$  You can send e-mail to support @ expertsoftware.com or sales @ expertsoftware.com

### **Mailing Address**

◆ 800 Douglas Road, Coral Gables, FL 33134 or P.O. Box 144506, Coral Gables, FL 33134-4506.

#### Telephone Product Support

( Contact a friendly Expert Product Support Specialist Monday through Friday, 9:00AM to 5:00PM EST (Eastern Standard Time).

- $\blacklozenge$  Telephone (305) 567-9996
- $\triangle$  Fax (305) 569-1350.

**If you call**, you should be at your computer. Be ready to give the Product Support Specialist the 10-digit program version number from the front of your program disk or back of the CD jewel case, as well as the following information:

- ♦ If you have a Macintosh®–compatible computer:
- $\blacklozenge$  Please have the model, system software version and amount of memory available.
- ◆ If you have a Windows®– or MS-DOS®–compatible computer:
- $\blacklozenge$  The version of DOS that is installed on your computer. (You can determine the version by typing VER at the DOS prompt.)
- ◆ The version of Windows® installed on your computer.
- $\blacklozenge$  The type of hardware you are using:
- $\blacklozenge$  The brand of computer you own,
- ◆ CPU type (80386, 80486, Pentium®),
- ◆ Video type (EGA, VGA, Super VGA),
- $\blacklozenge$  Model and type of video card, and
- $\blacklozenge$  Model and type of printer.
- $\blacklozenge$  The exact wording of any messages that appeared on the screen.
- $\blacklozenge$  What happened and what you were doing when the problem occurred.
- $\blacklozenge$  We encourage Windows® 3.x (or MS-DOS 6.x) users who need product support to print an MSD report. Have it available for the Product Support Specialist who answers your call.You will find the MSD (Microsoft Diagnostics) program in either the Windows or the DOS directory.

# **Credits Credits**

Producer: John L. Hughes

Quality Assurance: George L. Moneo, Sean Pereira, James Smith, Jason Tinder.

Documentation Design: John L. Hughes